# 在RV110W上配置防火牆計畫

## 目標 Ī

可以建立防火牆計畫以在某些日期和時間應用防火牆。

本文檔旨在向您展示如何在RV110W上新增防火牆計畫。

## 適用裝置 i<br>I

·RV110W

## 防火牆計畫 Ī

步驟1。在GUI中選擇Firewall > Schedule Management。此時會顯示「Schedule Management」頁面:

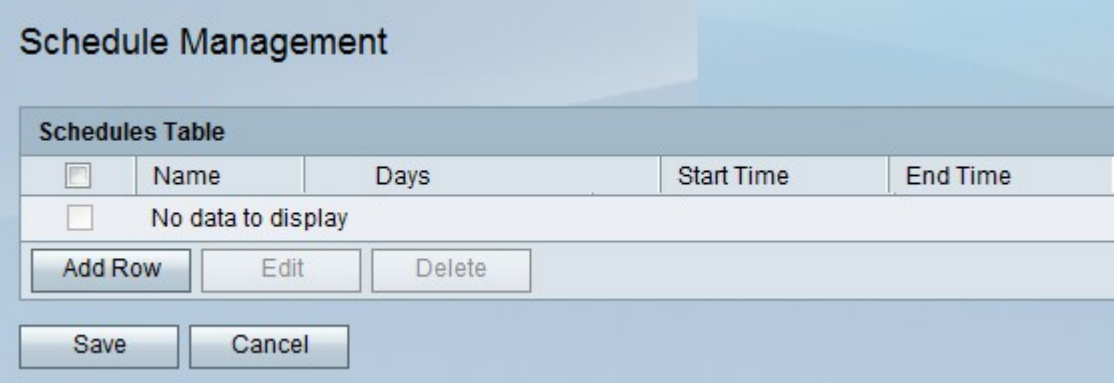

步驟2.按一下Add Row新增新計畫,此時將開啟Add/Edit Schedules視窗:

#### Add/Fdit Schedules

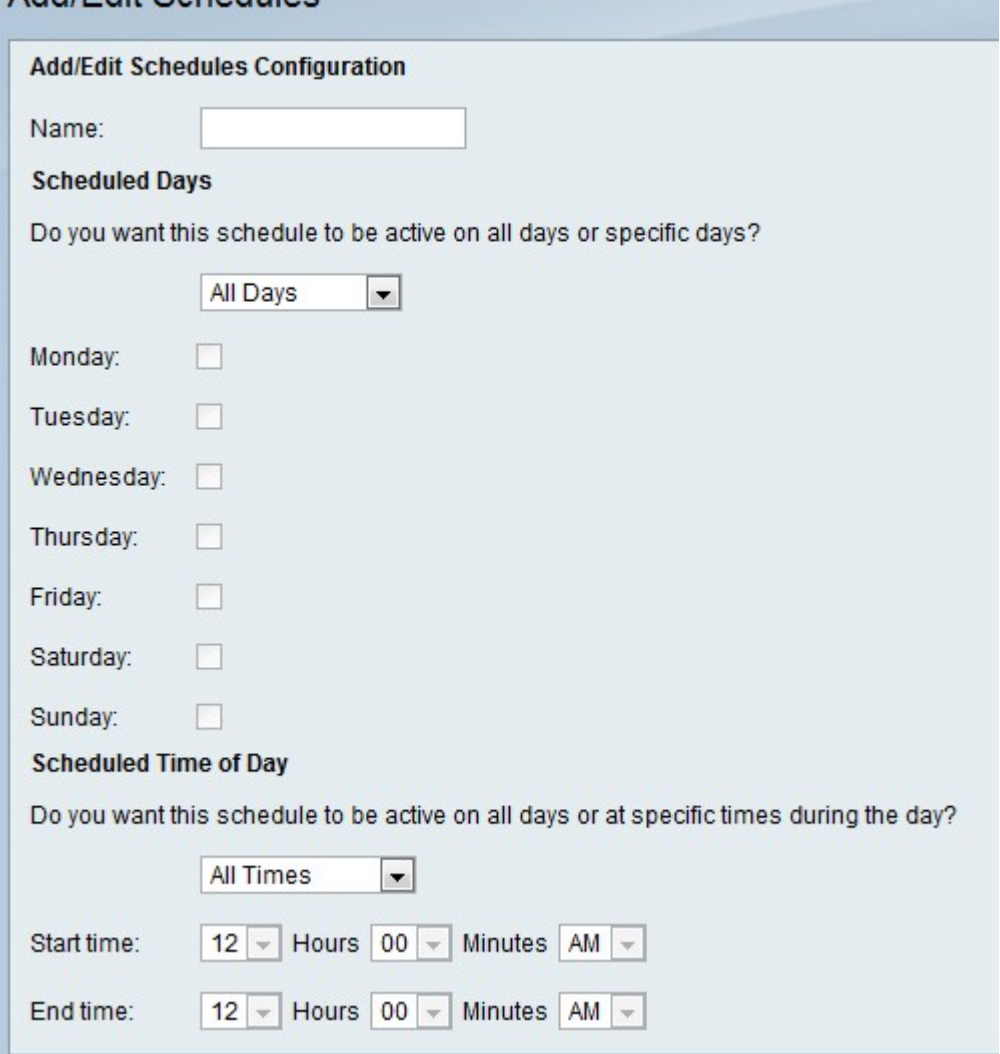

步驟3.在名稱欄位中輸入計畫的名稱。

步驟4.選擇要應用新計畫的天數。

·所有天 — 每天應用該時間表。

·特定日期 — 計畫僅應用於下面選中的日期。

步驟5.選擇要應用新計畫的時間。

·所有時間 — 該時間表將應用一整天。

·特定時間 — 該時間表將僅應用於下面在「開始時間」和「結束時間」下拉選單中指定的時 間。

步驟6.按一下「Save」。